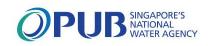

# PUB Business & Professional (B&P) Portal

A user guide to login and access the features and services in the portal.

Version 1 - September 2023

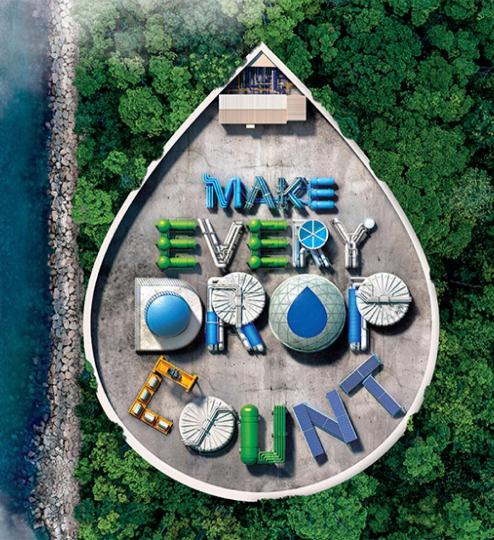

## **Outline**

- What is the PUB B&P Portal?
- Forms under PUB B&P Portal
- Pre-requisites
- Log in as Individual User
- Log in as Business User
- What is on your Personalised Dashboard
- Licensed Plumber's Details at a Glance
- Access All Submissions
- Create Submission for Notification before Works Commencement
- Create Certificate of Satisfactory Completion after Works Completion
- Resubmit an Application
- Delete a Draft Submission
- <u>Troubleshooting Files</u>
- <u>Troubleshooting Information</u>
- <u>Troubleshooting Returned Submission</u>
- Key Contacts

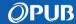

## What is the PUB B&P Portal?

A secured and personalised portal for Licensed Plumbers, Qualified Persons & Industry Professionals to transact and make submissions online to PUB

## Forms under PUB B&P Portal

## Release 1 on 25 Sep 2023

- Replace PUB LP Portal and focus on most LP submission types
- QP Portal and POWS Portal for QPs, Contractors and other Professionals to make submissions will remain accessible.

#### **Submission Types**

#### Water

- Notification/CSC of Annual Water Tank Certification
- Notification/CSC of Water Service Installation (WSI) Works
- CSC of WSI Works (Urgent Repairs/Minor Works)

#### **Used Water**

- Notification/CSC for Works/Connection of Temporary Sanitary and Toilet Facilities to Sewerage System (Form E & Form H)
- Notification/CSC of Sanitary Works at Existing Premises/Buildings (Form F & Form H)
- Notification/CSC of Works/Connection of Temporary Sanitary Facility to Sewerage System at Trade Fair (Form I & Form H)
- CSC for Sealing Off Temporary Sewer Connection to Sewerage System and Demolition of Temporary Holding Tanks (Form H)

## Release 2 in Jan 2024 (actual date TBC)

- QP Portal and POWS Portal will be shut down.
- Extend B&P Portal for remaining LP submission types, and submissions made by QPs, Contractors and other Professionals

#### **Submission Types**

#### Drainage

- Post Temporary Occupation Permit Declaration on Storm Water Drainage System
- Application for Works requiring Earth Control Measures
- Application for Temporary Works affecting Drain / within Drainage Reserve

#### **Used Water**

- Application for Workers' Dormitory (Form J)
- Application to Work in Public Sewerage System (Form B)
- Notice for Carrying out Sewer Connection Works (Form B1)

#### Protection of Water and Sewer Pipes (POWS)

 Submission for Specified Activities near Water and Sewer Pipes Corridor

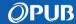

## Pre-requisites

## Please check that you have fulfilled the following requirements:

- You are a Singapore Citizen, Permanent Resident or Foreign Identification Number (FIN) holder.
- You have a Singpass Account, and have installed Singpass application on your mobile device and activated 2FA. (refer to <u>Singpass Registration Guide</u>)
- You have installed the latest version of any one of these browsers on your laptop or PC: Edge, Chrome, Safari, or Mozilla Firefox.
- i Business users representing an organisation, should log in using Corppass ID. You have to contact your organisation's Corppass Admin to onboard a new Singpass Holder to the organisation.

(refer to the Guide for Corppass Admin.)

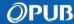

## Log in as Individual User

1 Access B&P Portal either via: <a href="https://www.eservices.pub.gov.sg/bpp">https://www.eservices.pub.gov.sg/bpp</a>

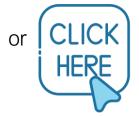

3 Scan QR code using Singpass app or Tap on to open it on mobile device or Use Password login.

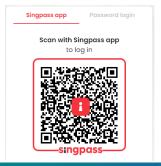

2 Click Log in with singpass

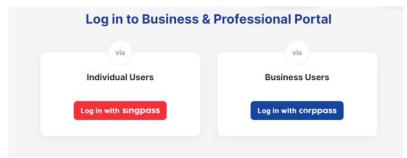

4 Select your role.

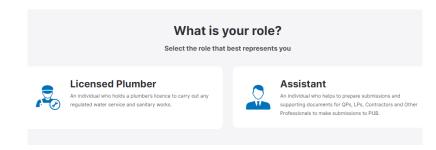

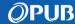

## Log in as Business User

1 Access B&P Portal either via: <a href="https://www.eservices.pub.gov.sg/bpp">https://www.eservices.pub.gov.sg/bpp</a>

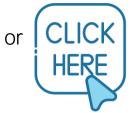

3 Scan QR code using Singpass app or Tap on to open it on mobile device or Use Password login.

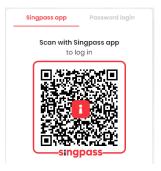

2 Click Log in with corppass

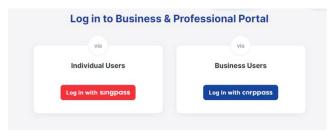

4a Choose an organisation if you are employed with multiple organisations.

4b Select your role.

Select UEN/Entity ID

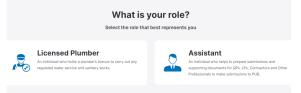

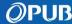

## What is on your Personalised Dashboard

#### Check overall submission status

- Draft: Not submitted
- **Processing**: Being verified by PUB Processing Officers
- Accepted: Approved by PUB
- **Returned**: Issued with Written Directions

#### Check recent submissions

Up to 5 submissions can be viewed with information on next steps e.g.

- "Next action: Notify PUB upon work completion" → to submit CSC upon work completion
- "Resubmit: Notification of statutory completion", or "Resubmit: Notification of start work" → to resubmit after returned by PUB

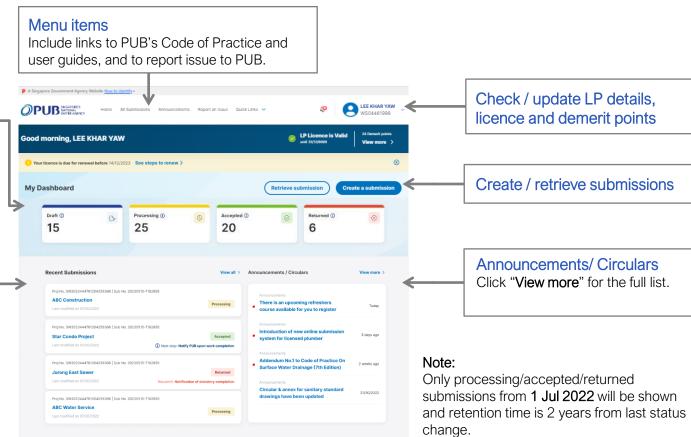

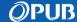

## Licensed Plumber's Details at a Glance

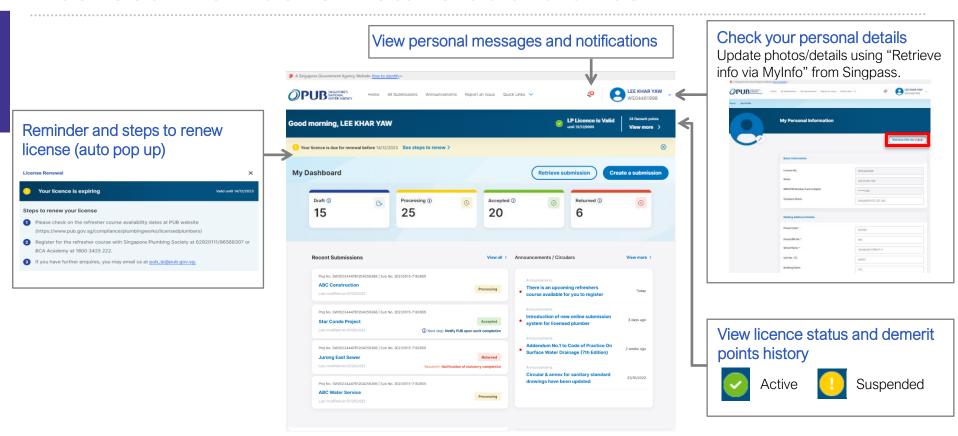

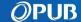

## **Access All Submissions**

1 Click "All Submissions" on the Menu Items.

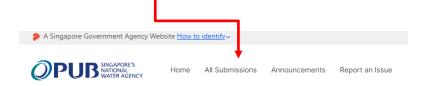

Or Click "View All" under Recent Submissions.

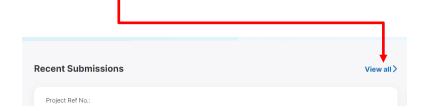

2 Sort and search by status / values.

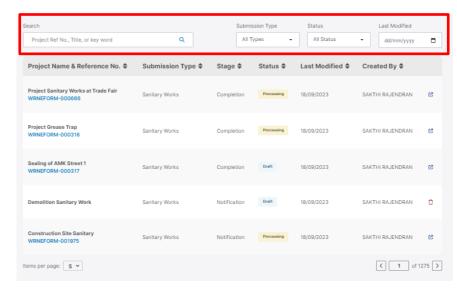

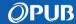

## Example: Form E

1 Click "Create Submissions".

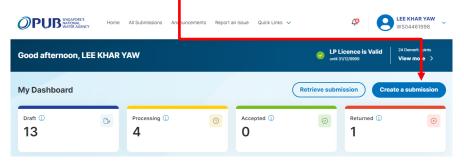

Or Click "Create Submissions" in All Submission page.

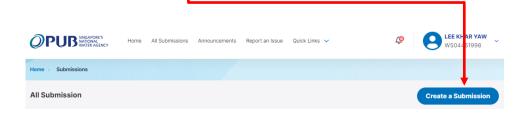

#### Example: Form E

2 LPs to select desired "Submission Type".

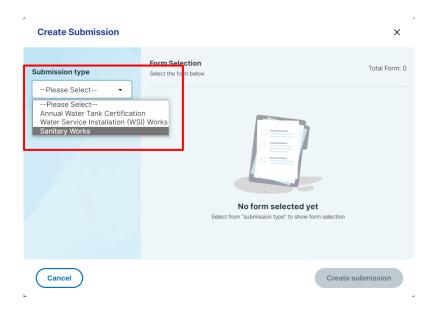

Assistants (Drafters) to select preparing submission on behalf of which Role and the "Submission Type".

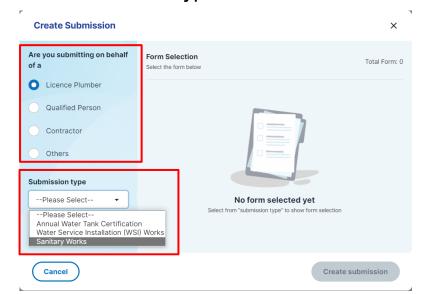

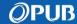

#### Example: Form E

3 Select Form and click "Create Submission".

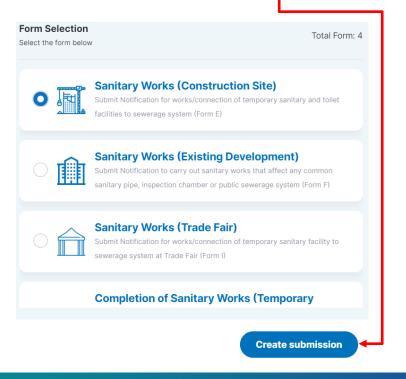

4 Click "Start".

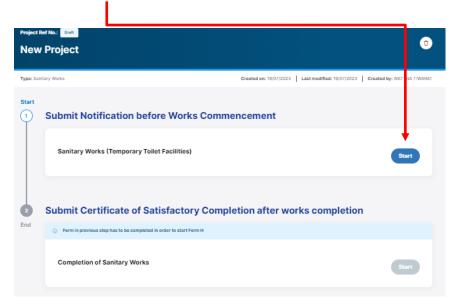

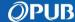

### Example: Form E

5 Read the instructions and prepare the information required. Click "Continue" to start.

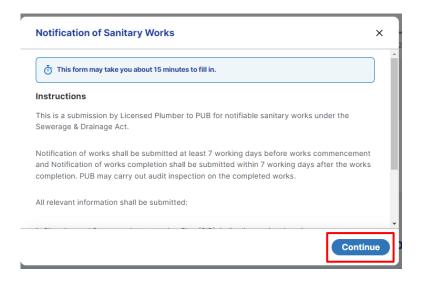

6 LPs to check details. Click "Next" to proceed.

(If you are an Assistant, you have to input)

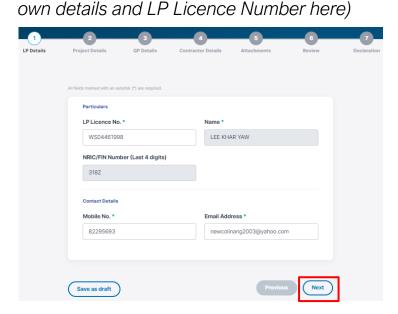

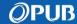

#### Example: Form E

7 Input project details into all compulsory fields(\*). Click "Next" to proceed.

#### **Note**

- For BCA Reference Number, only input this field if your project has the information.
- For MK Lot Number fields, input the correct lot name format issued by the Singapore Land Authority (SLA).

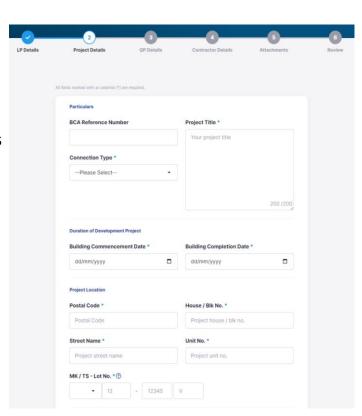

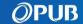

## Example: Form E

8 Input details of Qualified Person involved in the project. Click "Next" to proceed.

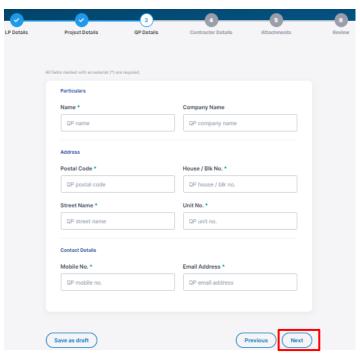

9 Input details of Contractor involved in the project. Click "Next" to proceed.

|  | Project Details                                               | QP Details | Contractor Details                                           | Attachments |  |  |
|--|---------------------------------------------------------------|------------|--------------------------------------------------------------|-------------|--|--|
|  |                                                               |            |                                                              |             |  |  |
|  | All fields marked with an asterisk (*) are required.          |            |                                                              |             |  |  |
|  | Particulars                                                   |            |                                                              |             |  |  |
|  | Name *  Contractor name                                       |            | Company Name  Contractor company name                        |             |  |  |
|  |                                                               |            |                                                              |             |  |  |
|  | Address                                                       |            |                                                              |             |  |  |
|  | Postal Code *                                                 |            | House / Blk No. *                                            |             |  |  |
|  | Contractor Postal Code  Street Name *  Contractor street name |            | Contractor house / bilk no.  Unit No. *  Contractor unit no. |             |  |  |
|  |                                                               |            |                                                              |             |  |  |
|  |                                                               |            |                                                              |             |  |  |
|  | Contact Details                                               |            |                                                              |             |  |  |
|  | Mobile No. *                                                  |            | Email Address *                                              |             |  |  |
|  | Contractor mobile no.                                         |            | Contractor email address                                     |             |  |  |
|  |                                                               |            |                                                              |             |  |  |
|  |                                                               |            |                                                              |             |  |  |

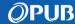

## Example: Form E

10 Attach file(s) by clicking "Browse files" or drop the file into the relevant boxes. Click "Next" to upload.

#### Note:

- Users can only upload up to 20MB of file(s) for each submission.
- You can remove or download file when file name is lighted up.
- To remove a file, click on the respective "Delete" button.
- All file(s) will be scanned for malware. You will receive a notification if there are malicious file(s). Please check and re-upload new file(s).

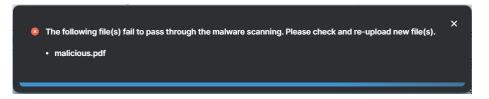

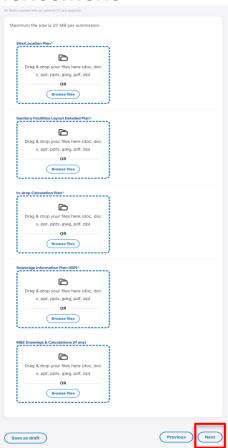

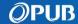

### Example: Form E

- 1 1 Review the completed form and click "Next" when ready.
  - Click on the respective ø to make edits

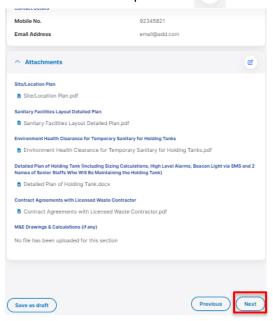

12 Tick the checkbox to make declaration and click "Submit" to complete the application.

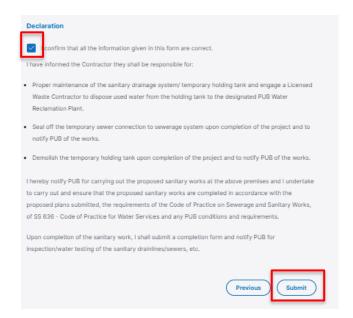

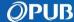

#### Example: Form H

You can submit Certificate of Satisfactory Completion (CSC) after completion of approved works.

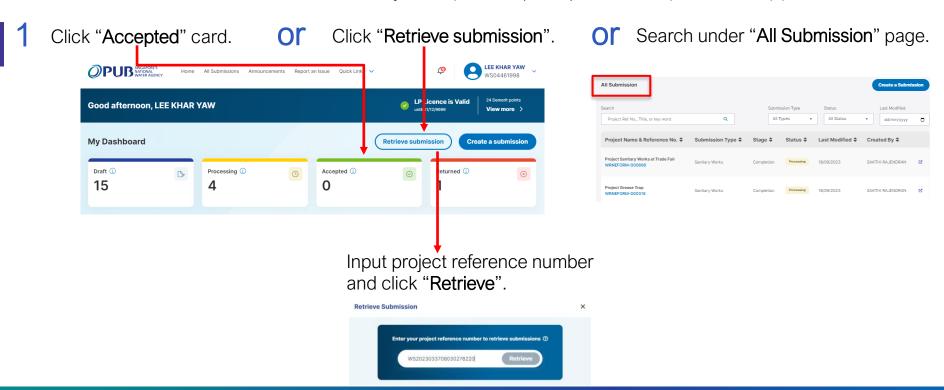

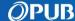

Example: Form H

Click "Start" button.

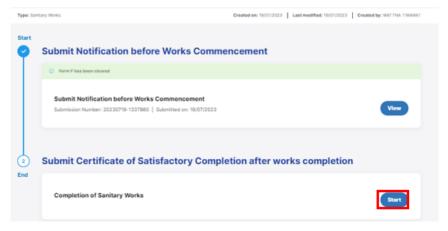

3 Read the instructions and prepare the information required. Click "Continue" to start.

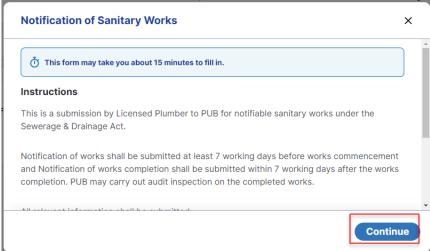

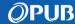

#### Example: Form H

4 LPs to check details. Click "Next" to proceed.

(If you are an Assistant, you have to input own details and LP Licence Number here)

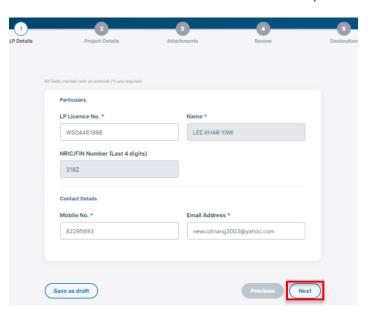

5 Check that all information has been retrieved from previous Notification of Works. Then click "Next".

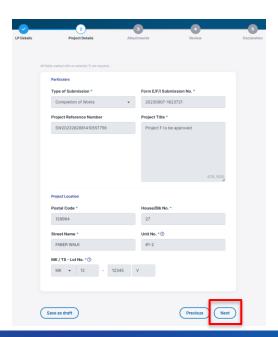

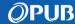

### Example: Form H

6 Attach file(s) by clicking "Browse files" or drop the file into the relevant boxes. Click "Next" to upload.

#### Note:

- Users can only upload up to 20MB of file(s) for each submission.
- You can remove or download file when file name is lighted up.
- To remove a file, click on the respective "Delete" button.
- All file(s) will be scanned for malware. You will receive a notification if there are malicious file(s). Please check and re-upload new file(s).

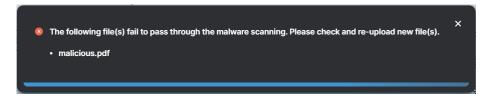

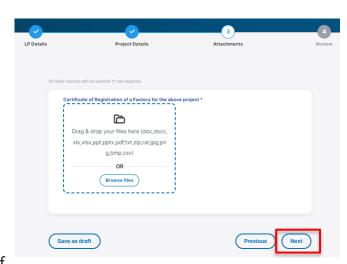

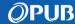

#### Example: Form H

- 7 Review the completed form and click "Next" when ready.
  - Click on the respective ø to make edits

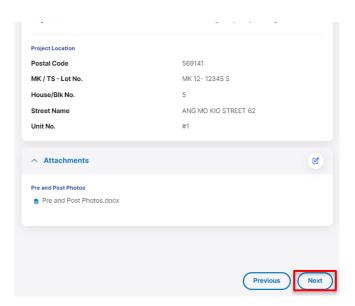

8 Tick the checkbox to make declaration and click "Submit" to complete the application.

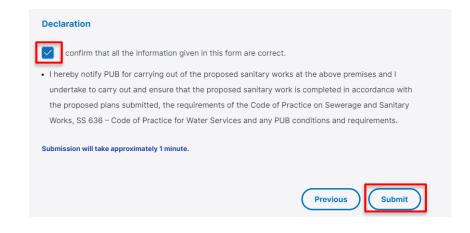

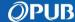

## Resubmit an Application

After PUB's Processing Officer returned an application for your amendment, you will receive an email notification including the Project Number.

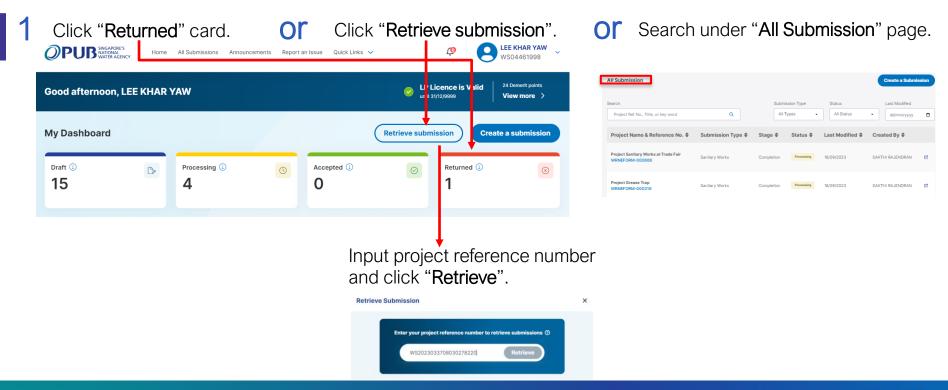

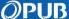

## Resubmit an Application

Click "Edit & Resubmit".

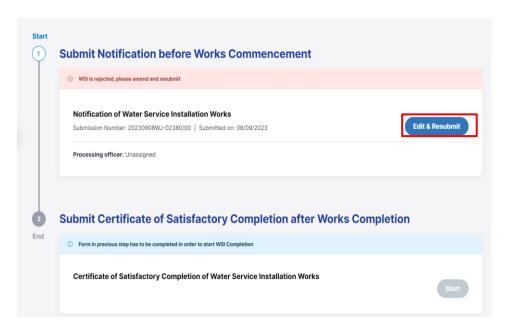

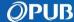

## Resubmit an Application

- 3 Edit the information on the form and click "Next" till the Declaration page.
- Details of latest submission will be populated on the screen.
- You can also display the information of another resubmission number by selecting it from the Submission History panel.

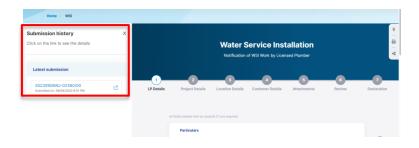

- After you have saved a draft for returned submission, you will see the "Current Draft" under the Latest draft section.
- The current draft data will be replaced by the latest information when you click "Overwrite existing entry".

| Submission history                                      | X |
|---------------------------------------------------------|---|
| Click on the link to see the details                    |   |
|                                                         |   |
|                                                         |   |
| Latest draft                                            |   |
| Current Draft                                           | ď |
| Previous submission(s)                                  |   |
| 20230908WJ-02380/00<br>Submitted on: 08/09/2023 6:01 PM | ď |
|                                                         |   |

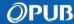

## **Delete a Draft Submission**

1 Click "All Submissions" on the Menu Items in the Dashboard

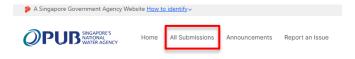

Or Click "View All" under Recent Submissions.

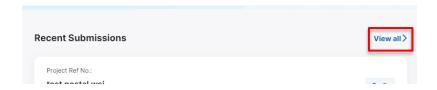

Or Click "Draft" card on Dashboard.

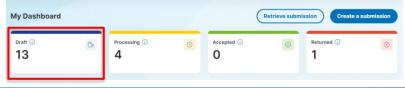

Click 
to delete Draft records.

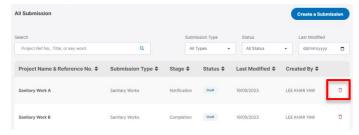

Or Click a Draft record under list of all submissions and click 1

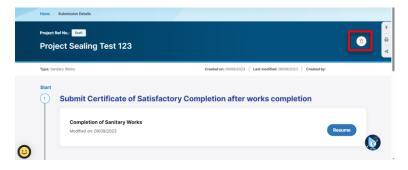

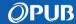

## Troubleshooting – File(s)

#### Malicious Attachment File

When you see this error, it means that your attached file(s) has failed the scanning. Re-upload new file(s)

#### **Invalid Attachment File Format**

Your attached file is not in the correct format. Re-upload file with the appropriate format.

## Attachment File is Missing under Returned Submission

The previous file(s) is not carried forward to the new submission. You should attach a new file(s) for a Returned Submission.

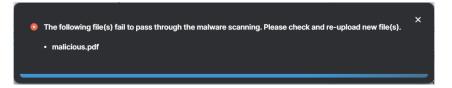

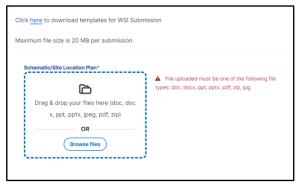

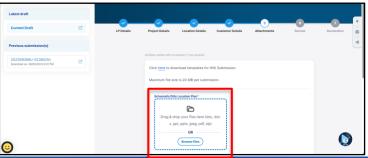

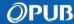

## Troubleshooting – Information

#### Invalid MK / TS Lot No

When you see this error, it means that the MK / TS Lot Number is in the wrong format. You can search the correct format of the MK / TS Lot Number through <a href="OneMap">OneMap</a>.

#### **Invalid Mobile Number**

When you see these error messages, it means that the Mobile No provided is in the wrong format.

You should input 8-digit numbers that begin with 8 or 9.

#### **Invalid Email Address**

When you see this error, it means that the email is an invalid format. It should be in the following format:

Email Name + @ + (email provider) + (.com / .org / .co / .net).

Example: Johndoe@gmail.com

#### **Invalid Unit Number**

Upon clicking on the Unit No field, a # should be prefixed. If you removed it, the system would validate that the Unit No should begin with #, prompting an invalid message.

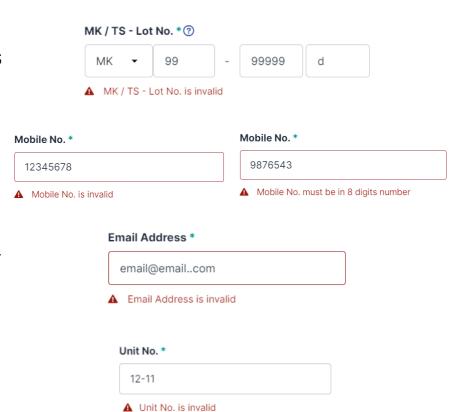

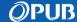

## **Troubleshooting – Returned Submission**

## Submission History is Missing when Editing a Returned Submission

Click on Submission History to hide/show the Submission History panel.

## All Fields are Disabled when Editing a Returned Submission

Click on the "Current Draft" under the Submission History panel to continue editing your draft data.

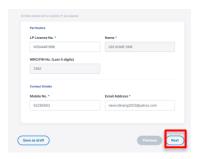

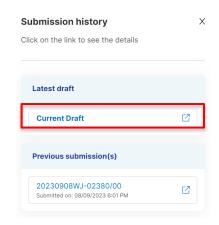

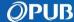

## **Key Contacts**

For clarification and issue, contact

- pub\_bpu@pub.gov.sg
- tan\_zhen\_xian@pub.gov.sg

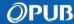